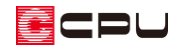

## ドーマーの入力方法③(ドーマーの壁部を設定)

文書管理番号:1254-01

Q .質 問

3D パースでドーマーを表現したい。

A .回 答

3D パースでドーマーを表現するには、 <u>●■</u> (屋根伏図)で ■ (屋根面)を入力する方法と、 <mark>→ (</mark>屋根部品) を配置する方法があります。

ここでは、 イン(屋根伏図)で (屋根面)を入力する方法を説明します。

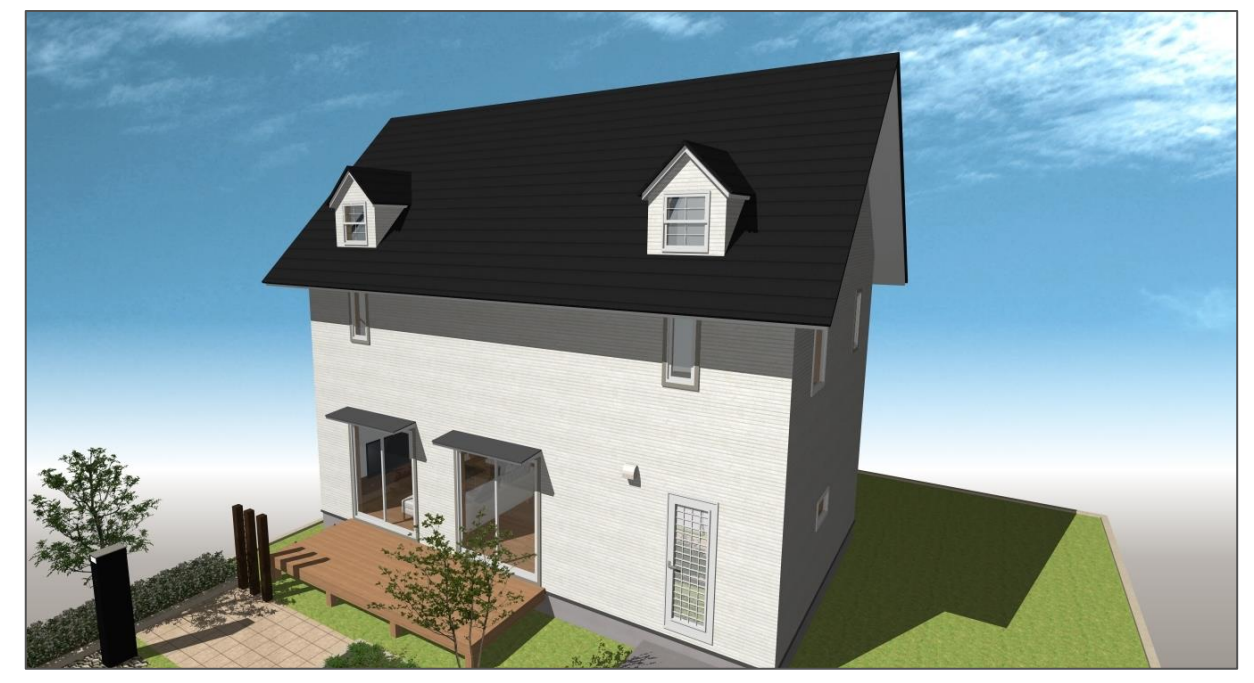

\* ここでのドーマーの入力方法は、外観表現を目的としています。

屋根部品を利用して表現する方法については、こちらをご覧ください。 [1243] [ドーマーの入力方法\(部品を利用して表現する場合\)](http://faq.cpucloud.jp/faq/data/as_1243.pdf)

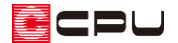

操作手順

<u>● (屋根伏図)で は</u> (屋根面)を入力し、ドーマーを配置する方法は、次のような手順になります。

- (1)プラン図でドーマーの窓部を配置する
- (2)屋根伏図でドーマーの屋根部を配置する
- (3) 屋根伏図でドーマーの壁部を設定する

ここでは、上記「(3)屋根伏図でドーマーの壁部を設定する」方法を説明します。

上記「(1)プラン図でドーマーの窓部を配置する」方法は、こちらをご覧ください。 [\[1252\] ドーマーの入力方法①\(ドーマーの窓部を配置\)](http://faq.cpucloud.jp/faq/data/as_1252.pdf)

上記「(2)屋根伏図でドーマーの屋根部を配置する」方法は、こちらをご覧ください。 [\[1253\] ドーマーの入力方法②\(ドーマーの屋根部を配置\)](http://faq.cpucloud.jp/faq/data/as_1253.pdf)

上記「(1)プラン図でドーマーの窓部を配置する」「(2)屋根伏図でドーマーの屋根部を配置する」を 行った後の操作から説明します。

ドーマーの壁部を設定する

ドーマーの壁部は、屋根間外壁を利用して設定します。

屋根間外壁は、同一階で異なる高さの屋根が重なって配置されている場合に、その段差部に外壁を生成 する機能です。

3D パースで屋根の段差部に外壁が自動生成されない場合に、屋根間外壁を設定することで外壁が生成 されます。

屋根間外壁の詳細については、下記の FAQ または A's(エース)のマニュアルをご確認ください。

[1255] [屋根間外壁の入力方法](http://faq.cpucloud.jp/faq/data/as_1255.pdf)

ドーマーで屋根間外壁を設定する場合は、屋根厚を考慮して配置する必要があります。

① 太 (面作成)の mm(屋根間外壁(自動))をクリックし、メッセージが表示されたら 「OK」 をクリック

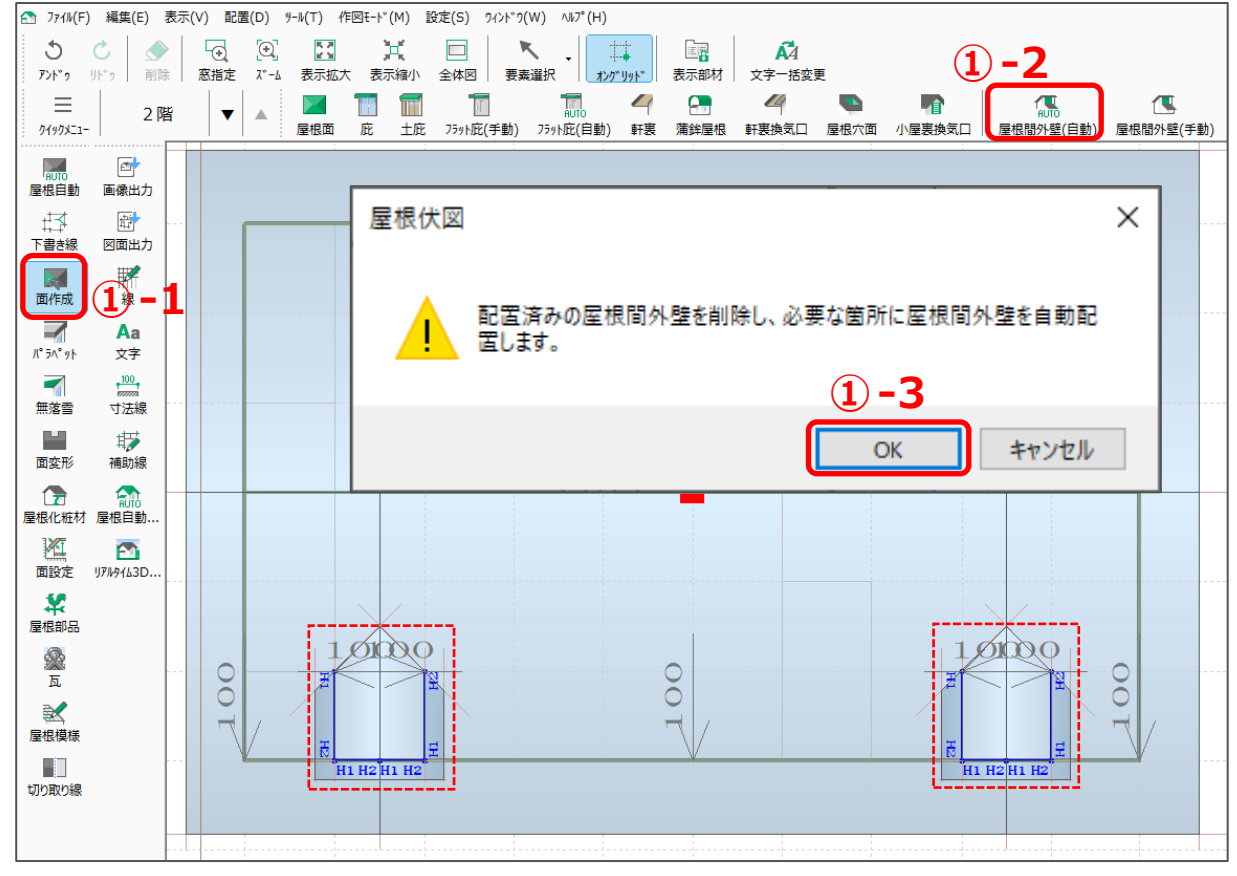

\* 屋根間外壁(青線)が配置されます。

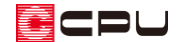

- ② く要素選択)をクリックし、ドーマー側面の屋根間外壁を選択後、◆(削除)をクリック
	- \* 屋根間外壁(青線)が削除されます。

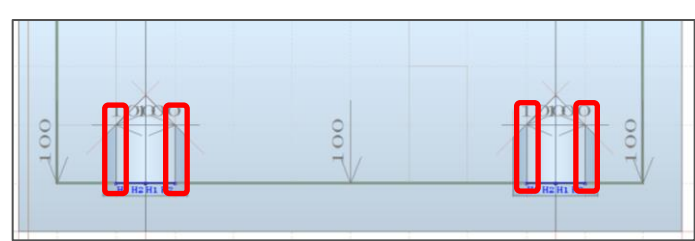

\* ここでは、ドーマー側面の「屋根間外壁」を 4 か所削除します。

### 【参考】

屋根間外壁を切妻と接する位置まで入力すると、屋根厚分食い込みすぎてしまうため、壁が屋根上 に少し飛び出してしまいます。

屋根間外壁をドーマーの屋根部より下に留めておく必要があるため、一旦削除します。

③ ドーマーの屋根面をクリックし、右クリックメニューの「屋根高さ変更」をクリック

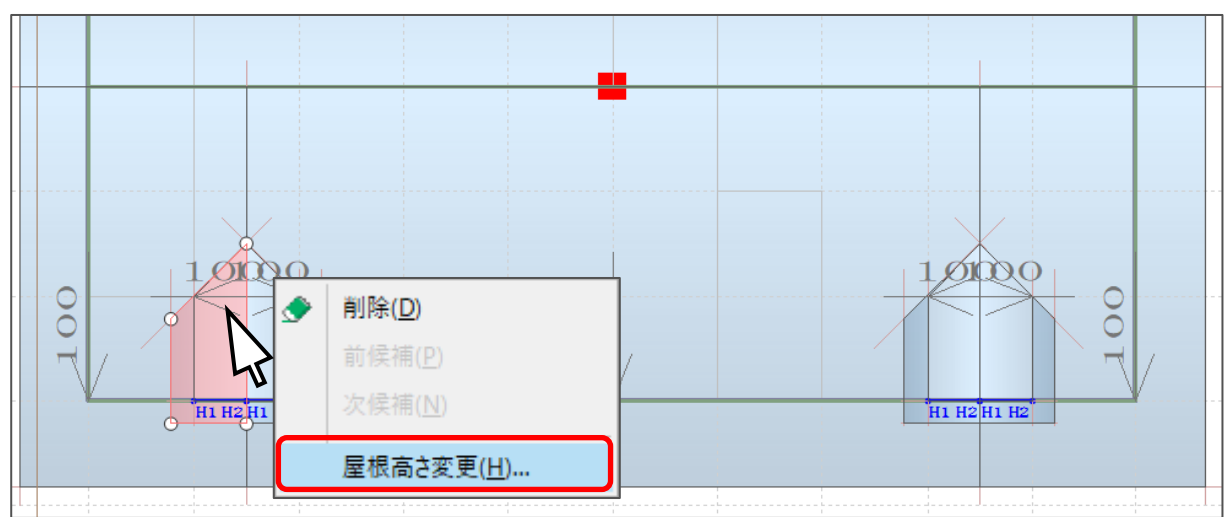

\* 面設定の画面が表示されます。

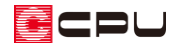

- ④ 屋根厚の「B:野地板厚」「C:他下地厚合計」「D:垂木高さ」の合計を確認
	- \* ここでは、「B:12mm」「C:0mm」「D:60mm」で、合計「72mm」となります。

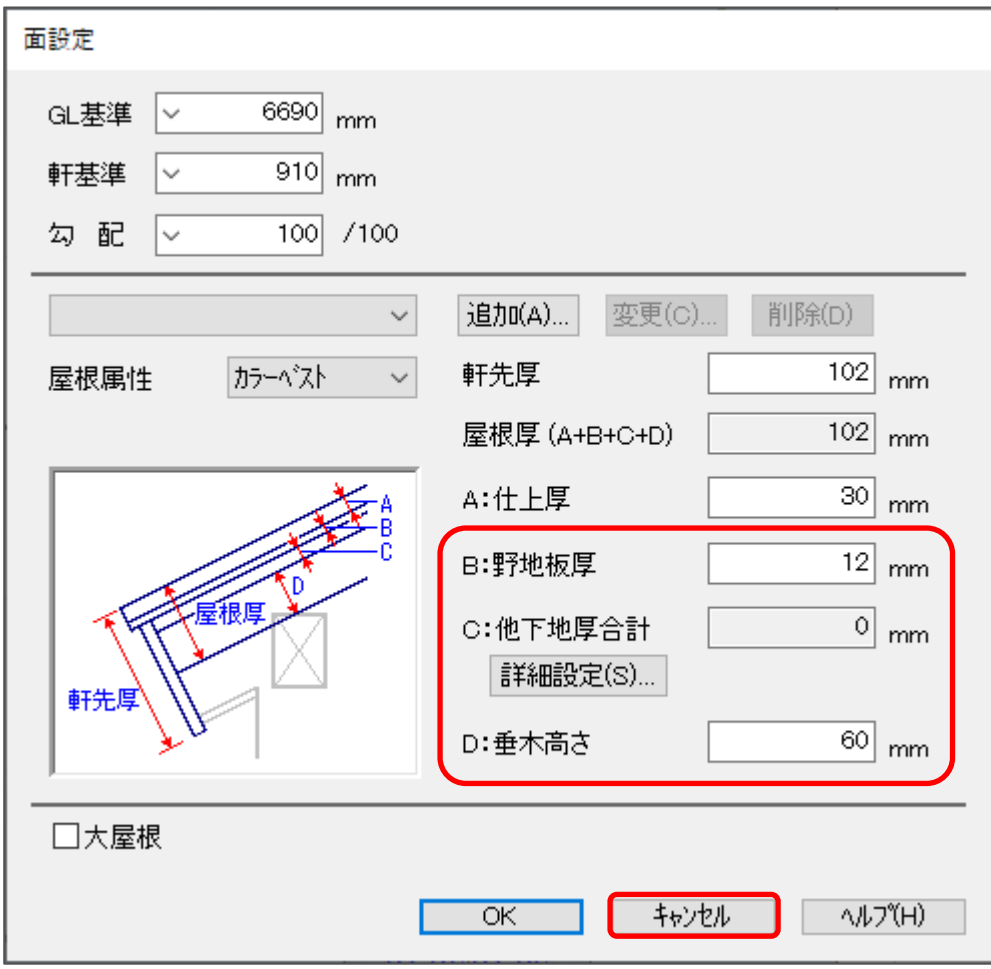

- \* 合計を確認したら、「キャンセル」をクリックして面設定画面を閉じます。
- **⑤ 『す**(補助線)をクリック
	- \* 補助線のオフセット値を設定する画面が表示されます。
- ⑥ オフセットに、操作④で計算した合計値を入力し、「OK」をクリック
	- \* ここでは、「72」mm オフセットした下書き線を入力します。

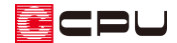

- ⑦ ドーマーと片流れ屋根が接する交点を基準線とし、外向きにオフセット配置
	- \* 基準線から 72mm オフセットした位置に、補助線が入力されます。

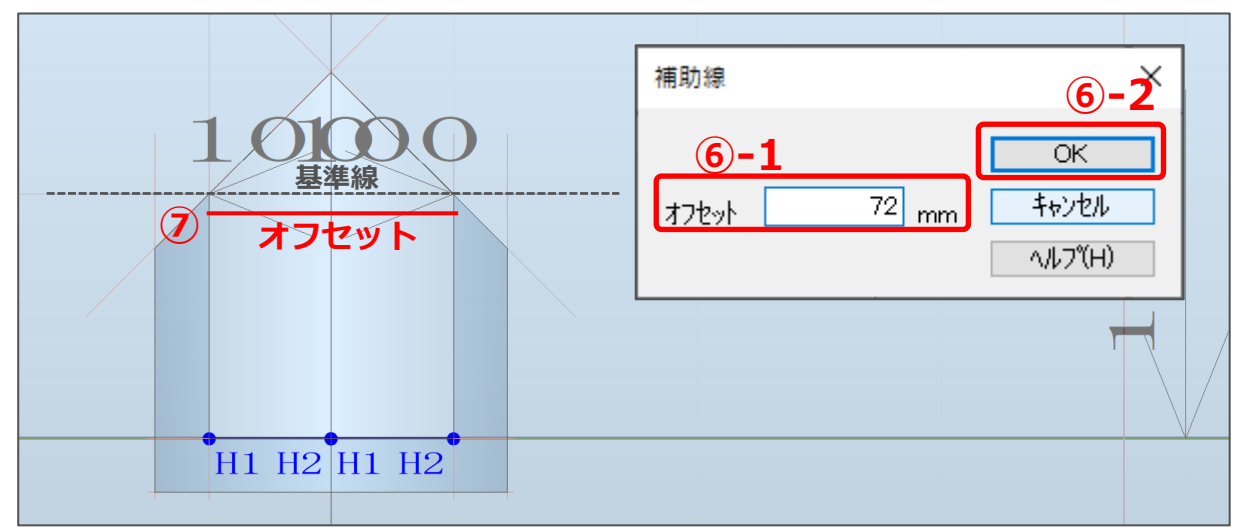

#### 【参考】

補助線のオフセット値は、屋根厚の「野地板厚+他下地厚合計+垂木高さ」の合計を基準とします が、屋根の勾配等によっては、屋根厚以上のオフセット値になります。

3D パース等で確認しながら、調整してください。

# 8 << (面作成)の → (屋根間外壁(手動))をクリック

- ⑨ 片流れの屋根をクリックし、ドーマーの屋根部をクリック
	- \* ドーマーの屋根部を先に、片流れの屋根を後からクリックしてもかまいません。
	- \* ドーマーの屋根部をクリックする際は、片流れ屋根と重ならない部分をクリックしてください。

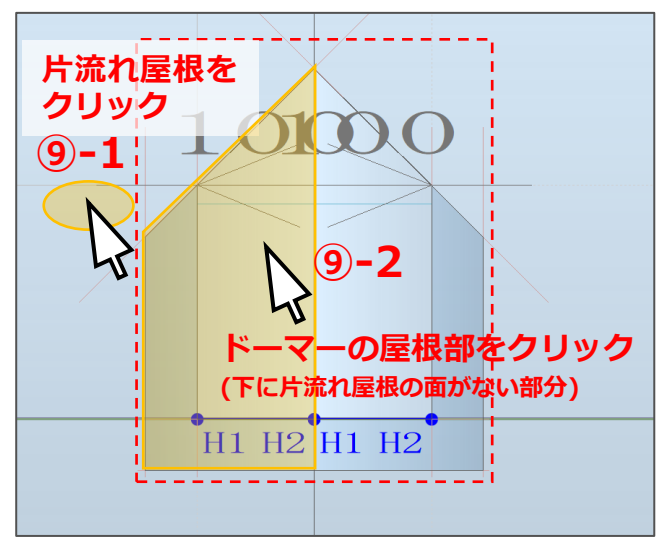

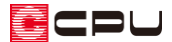

- ⑩ P.6 操作⑦で配置した補助線とドーマー側面の壁芯との交点を起点、ドーマー前面の壁部と
	- ドーマー側面の壁芯との交点を終点とし、外側をクリック
	- \* 指示した屋根と屋根の間に外壁を生成します。

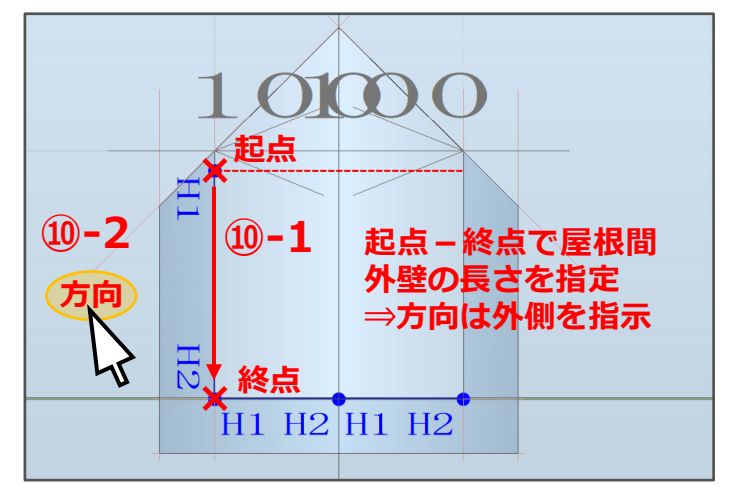

- ⑪ 同様に、反対側および、もう 1 つのドーマーにも屋根間外壁を配置
	- \* 屋根間外壁(青線)が配置されます。

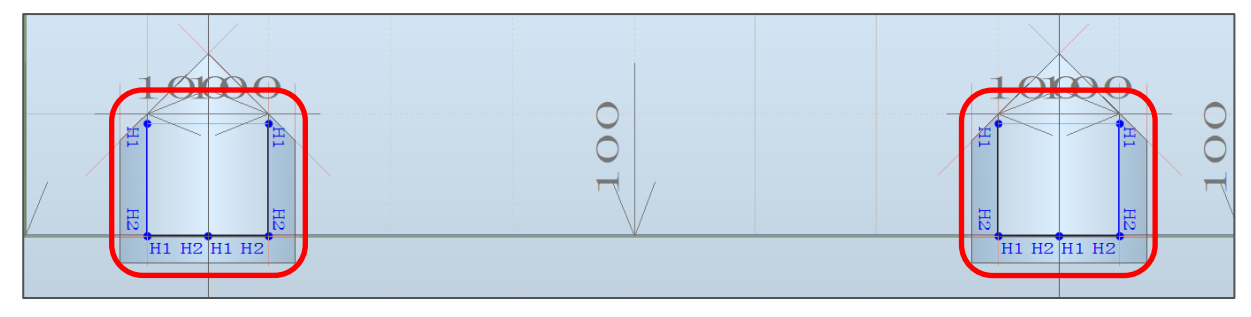

⑫ (3D パース)で確認

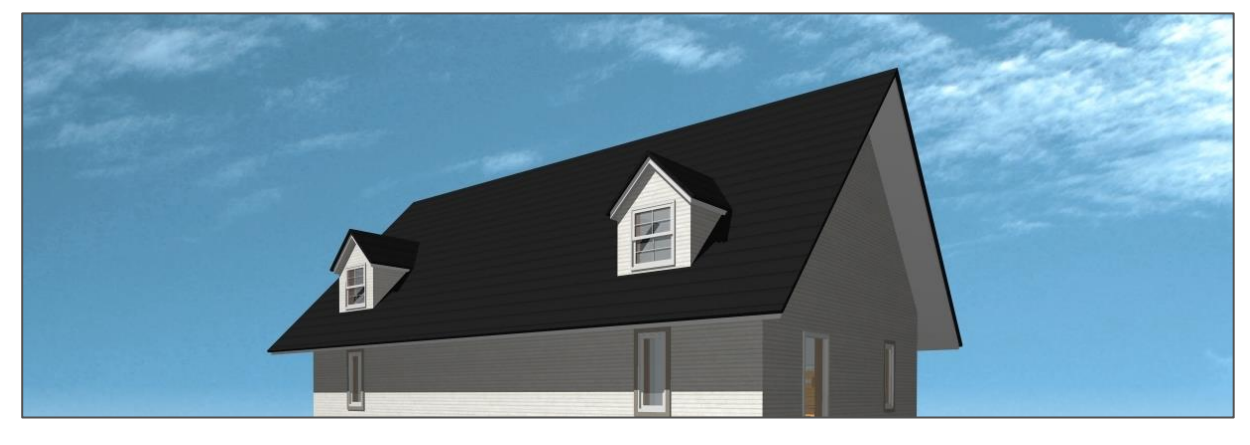

#### 【参考】

壁の厚みやドーマーの位置により、3D パースで不要な面が表示される場合があります。 不要な面が表示される場合は、面分割や非表示などで調整してください。